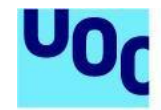

**Universitat Oberta** 

de Catalunya

# **Guia d'usuari per al dipòsit de** *datasets* **al Repositori de Dades de Recerca (CORA.RDR)**

CORA, el Repositori de Dades de Recerca (CORA.RDR), és el repositori de dades federat i multidisciplinari que permet a les universitats catalanes, centres de recerca CERCA i altres entitats que fan recerca publicar conjunts de dades de recerca en mode FAIR i seguint les directrius del European Open Science Cloud (EOSC). Si vols més informació, consulta la Guia d'usuari [elaborada](https://confluence.csuc.cat/x/X4DBCg) pel CSUC.

# Procés de publicació d'un *dataset*

- 1. Crear un compte [d'usuari](#page-0-0)
- 2. Crear i [dipositar](#page-1-0) un *dataset*
- 3. Afegir i editar les [metadades](#page-2-0)
- 4. [Fitxers](#page-3-0)
- 5. Escollir la [llicència](#page-5-0)
- 6. Sol·licitar la revisió i [publicació](#page-6-0) del *dataset*

## <span id="page-0-0"></span>1. Crear un compte d'usuari

Accedeix a [CORA.RDR](https://dataverse.csuc.cat/) i fes clic a **Log In**, al menú superior.

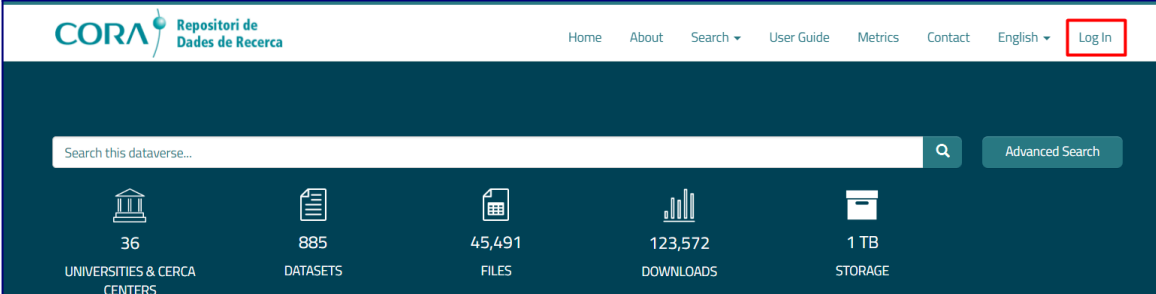

Selecciona la **Universitat Oberta de Catalunya** del desplegable per accedir al repositori mitjançant el teu compte institucional (UNIFICAT).

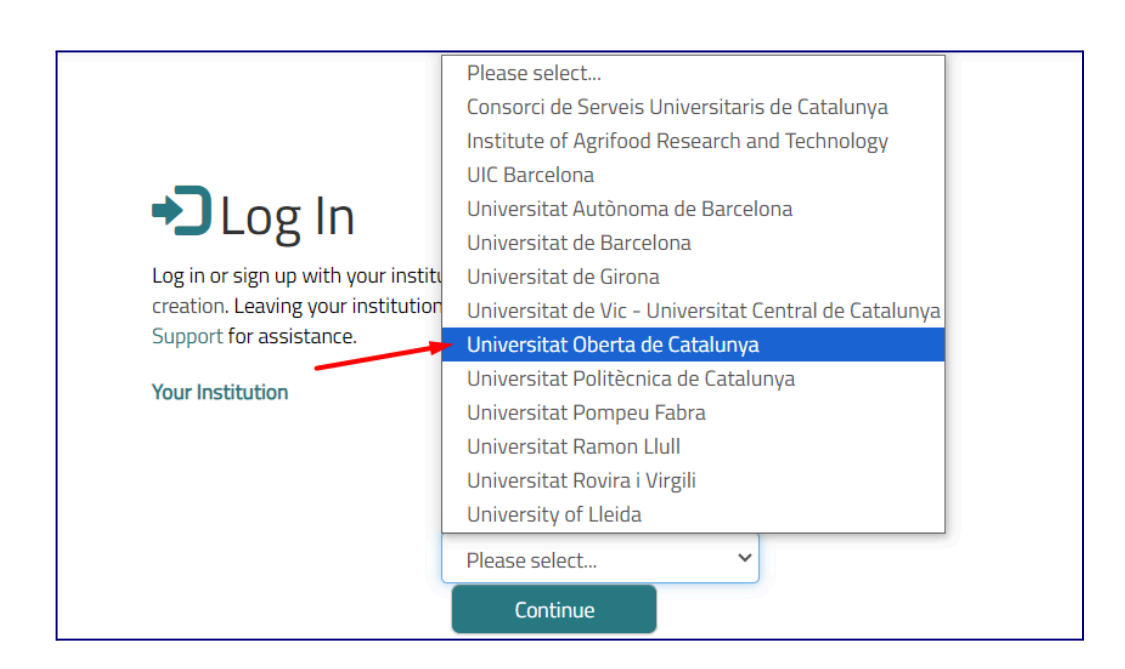

# <span id="page-1-0"></span>2. Crear i dipositar un *dataset*

Universitat Oberta

de Catalunya

Inicia la sessió amb el teu compte d'usuari de la Universitat Oberta de Catalunya. Ves a la instància de la [Universitat](https://dataverse.csuc.cat/dataverse/UOC) Oberta de Catalunya per dipositar les dades de recerca i fes clic a **Add Data** i **New Dataset**.

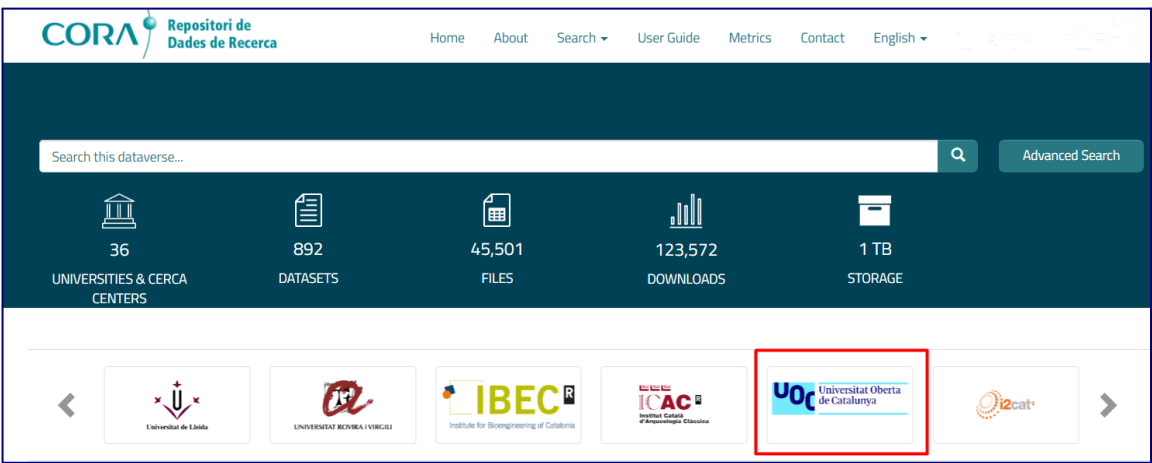

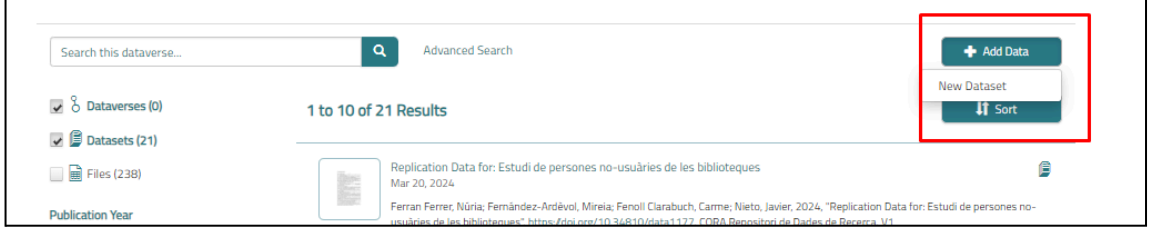

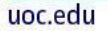

### <span id="page-2-0"></span>3. Afegir i editar les metadades

Omple els camps (metadades) per descriure el teu conjunt de dades. Les metadades marcades amb un asterisc vermell (\*) són obligatòries.

Posa el ratolí damunt del símbol d'interrogant  $\bullet$  abans del nom de cada metadada per consultar-ne la informació.

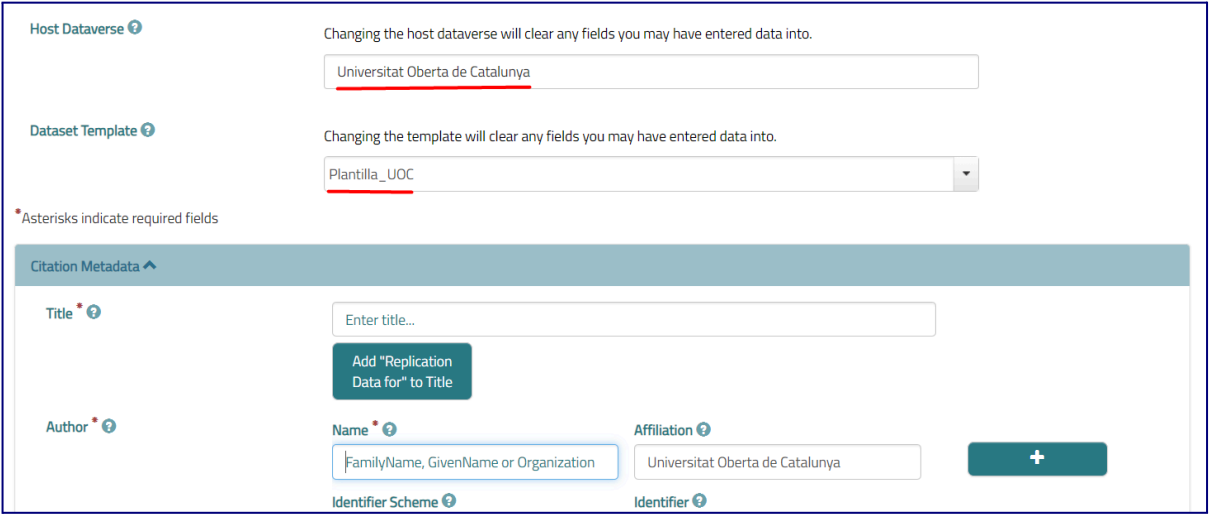

Quan totes les metadades estiguin introduïdes, desa el *dataset* amb l'opció **Save Dataset**, que trobaràs a la part inferior.

Accepta els **termes i les condicions per al dipòsit de les dades al repositori**. Revisa les condicions [aquí.](https://dataverse.csuc.cat/depositagreement.xhtml)

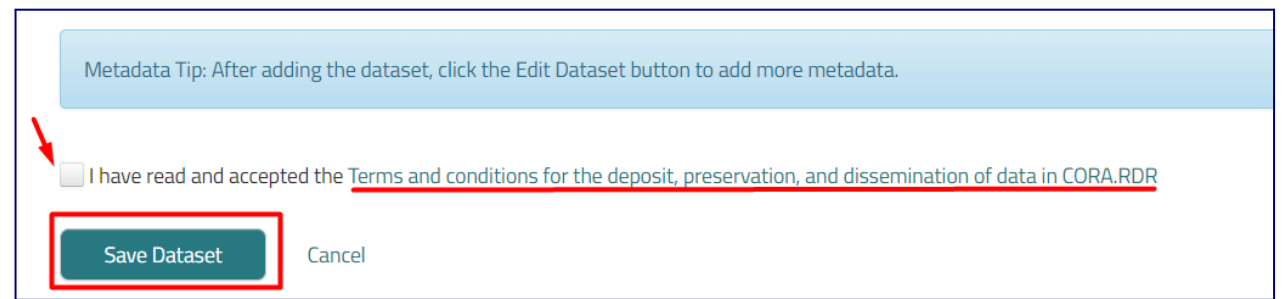

Podràs editar les metadades tantes vegades com vulguis. Per fer-ho, només cal que vagis al dataset i facis clic a **Edit Dataset** i **Metadata**.

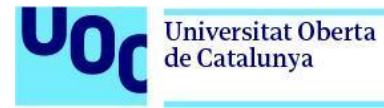

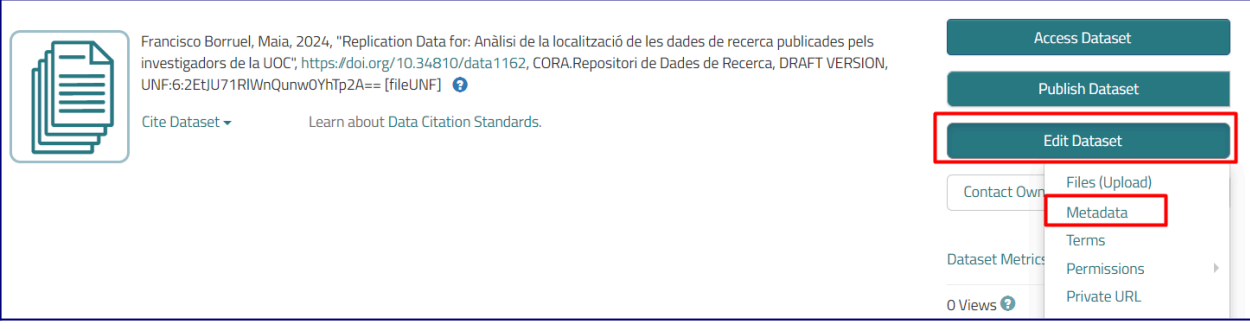

Cada vegada que hi facis modificacions, hauràs de clicar sobre **Save Dataset**.

En el moment d'entrar a un *dataset* i editar-lo, trobaràs diferents tipus de metadades per descriure'l.

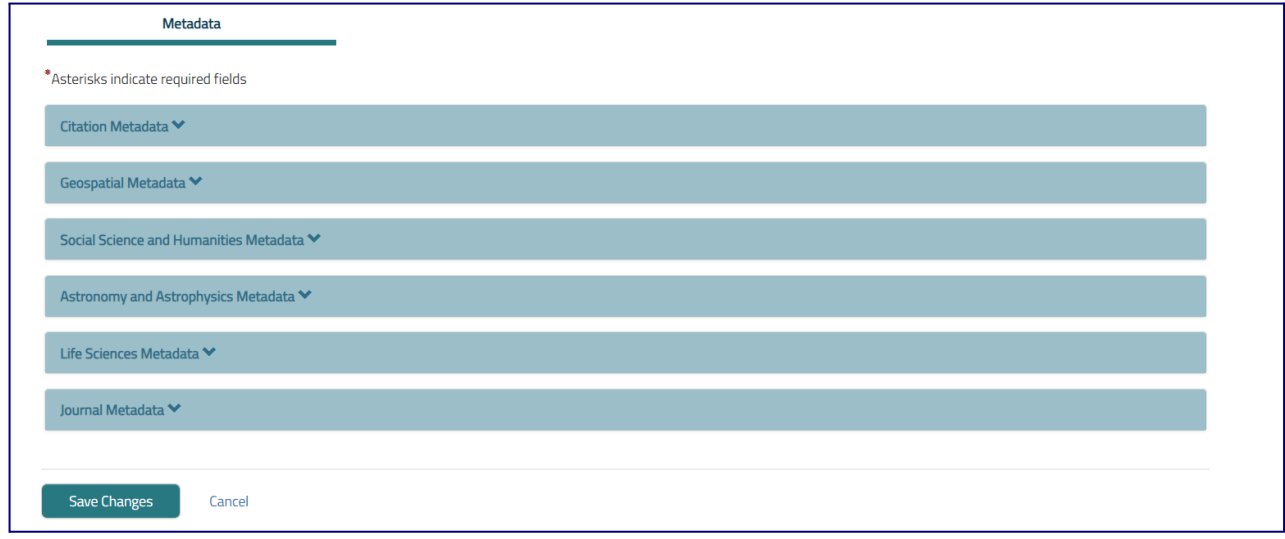

Revisa la informació detallada sobre com s'omple cadascuna d'aquestes metadades:

- [Metadades](https://confluence.csuc.cat/x/nYDBCg) de citació
- Metadades [geoespacials](https://confluence.csuc.cat/x/oIDBCg)
- [Metadades](https://confluence.csuc.cat/x/qYDBCg) de ciències socials i humanitats
- Metadades [d'astronomia](https://confluence.csuc.cat/x/rYDBCg) i astrofísica
- [Metadades](https://confluence.csuc.cat/x/r4DBCg) de la ciència de la vida
- [Metadades](https://confluence.csuc.cat/x/soDBCg) de revista

# <span id="page-3-0"></span>4. Fitxers

Durant la primera introducció de metadades, ja podràs afegir els fitxers que formen el teu *dataset*. Podràs modificar i afegir fitxers tantes vegades com sigui necessari.

CORA.RDR - Guia d'usuari Abril de 2024 **4**

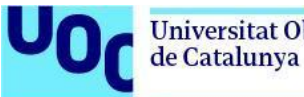

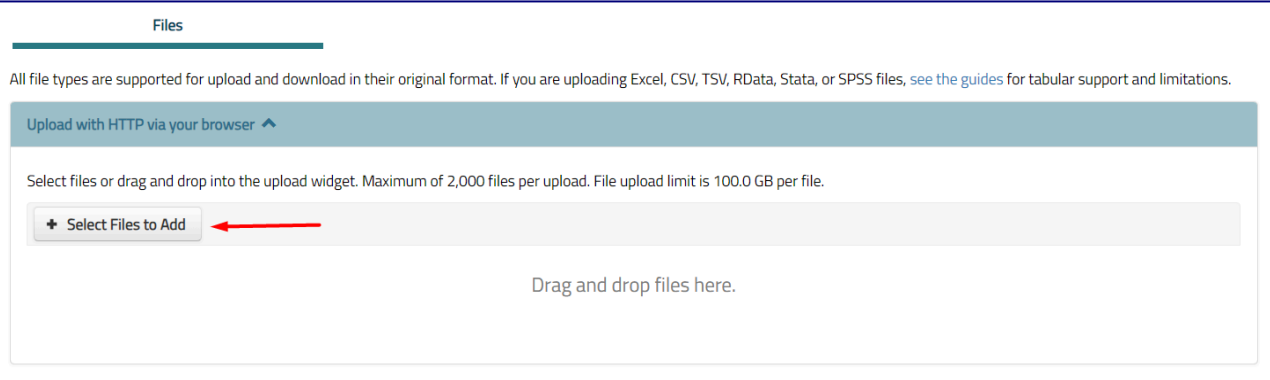

#### Una vegada desat el *dataset*, fes clic a **Edit Dataset** i **Files (Upload)** per afegir o eliminar més fitxers.

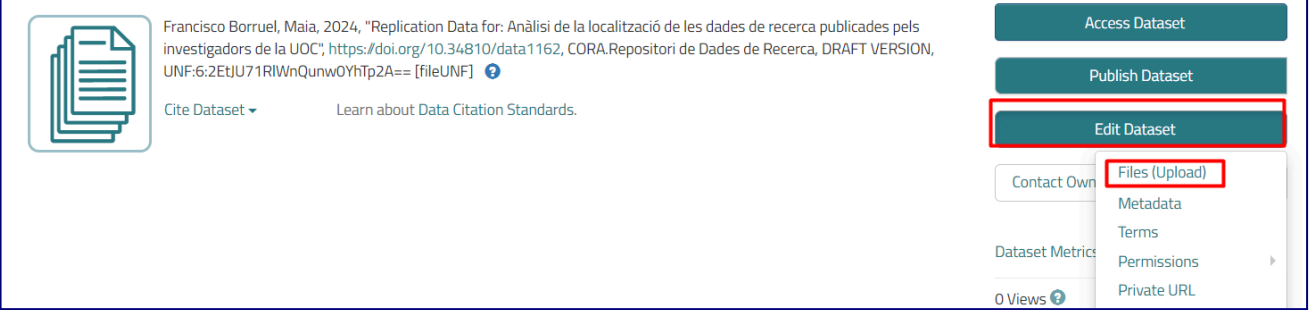

Si vols modificar les metadades d'alguns dels fitxers (títol, descripció o ruta), selecciona el fitxer en què vols fer modificacions i fes clic a **Edit Files** i **Metadata**.

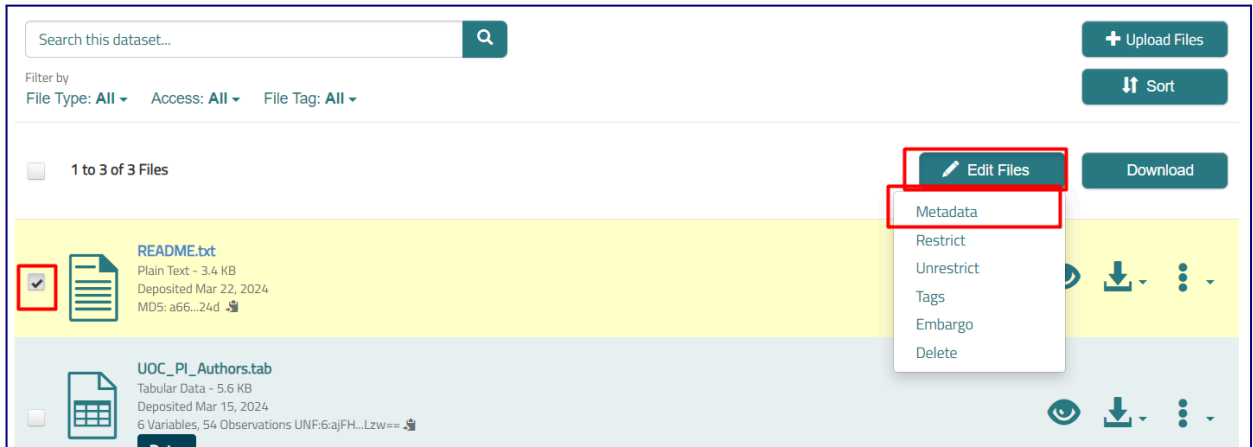

Preferentment, utilitza formats oberts i sostenibles per emmagatzemar les dades. Revisa les [recomanacions](https://confluence.csuc.cat/x/zJDLBQ) de formats elaborades pel CSUC.

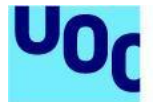

És obligatori publicar un fitxer **readme.txt**. Aquest fitxer inclou la informació sobre la creació, l'estructura i el context de les dades que farà que siguin enteses, interpretables i reutilitzables per a la resta d'investigadors. Trobaràs plantilles en [aquesta](https://confluence.csuc.cat/x/DQA7Bg) pàgina web.

Per defecte es permeten fitxers de fins a **10 GB**. Si tens fitxers de més capacitat, contacta amb [ciencia\\_oberta@uoc.edu](mailto:ciencia_oberta@uoc.edu).

## <span id="page-5-0"></span>5. Escollir la llicència

La informació sobre la llicència es troba a la pestanya **Terms**.

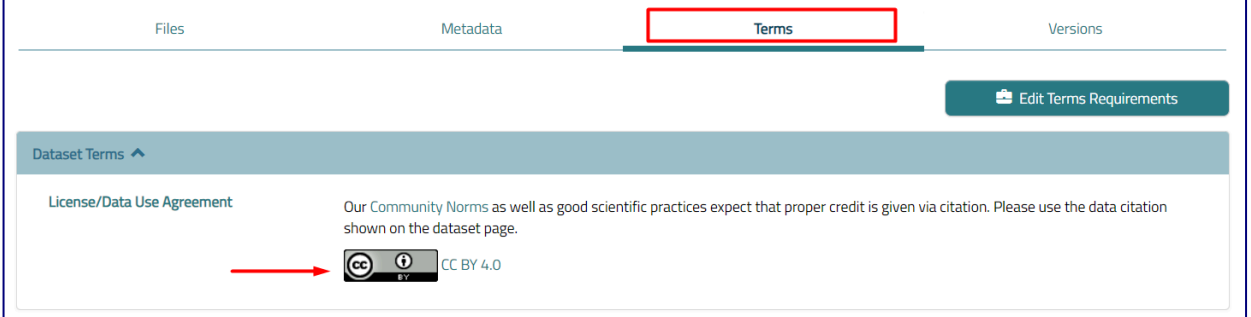

Per informar de la llicència del *dataset*, fes clic a **Edit Terms Requirements** i selecciona la llicència Creative Commons del desplegable:

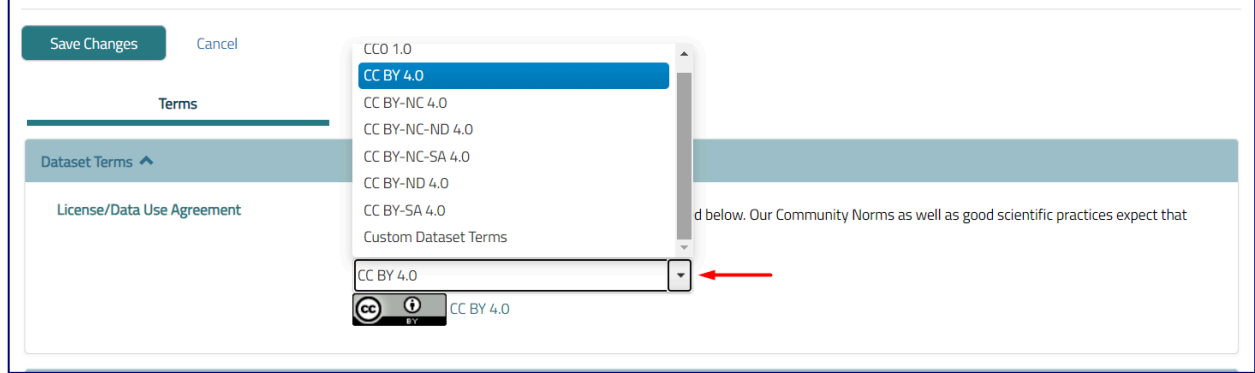

Si vols afegir una llicència diferent de les de Creative Commons, selecciona l'opció **Custom Dataset Terms** del desplegable; cal que omplis l'opció **Terms of Use**. Aquest camp descriu com es poden utilitzar les dades un cop descarregades. Per exemple, es pot començar l'escrit amb "This dataset is licensed under a... (llicència)."

**Universitat Oberta** 

de Catalunya

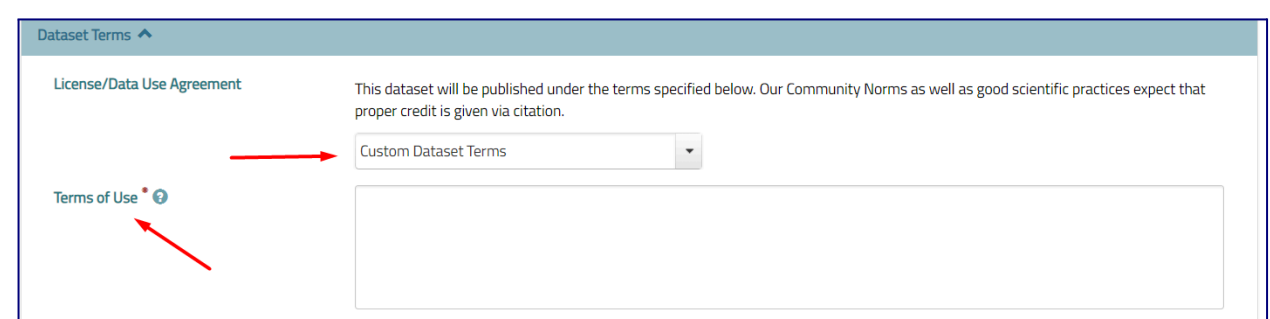

Si vols més informació sobre les llicències personalitzables, consulta la quia [d'usuari](https://confluence.csuc.cat/x/ZYD7BQ) del [CSUC.](https://confluence.csuc.cat/x/ZYD7BQ) Una vegada aplicats els canvis, fes clic a **Save Dataset**.

### <span id="page-6-0"></span>6. Sol·licitar la revisió i la publicació del *dataset*

Abans de publicar el *dataset*, cal que l'equip de Ciència Oberta el revisi i el curi. Quan creguis que el *dataset* està preparat per ser publicat, fes clic a **Submit for Review**. Mentre el *dataset* està en procés de revisió, no s'hi podran fer canvis.

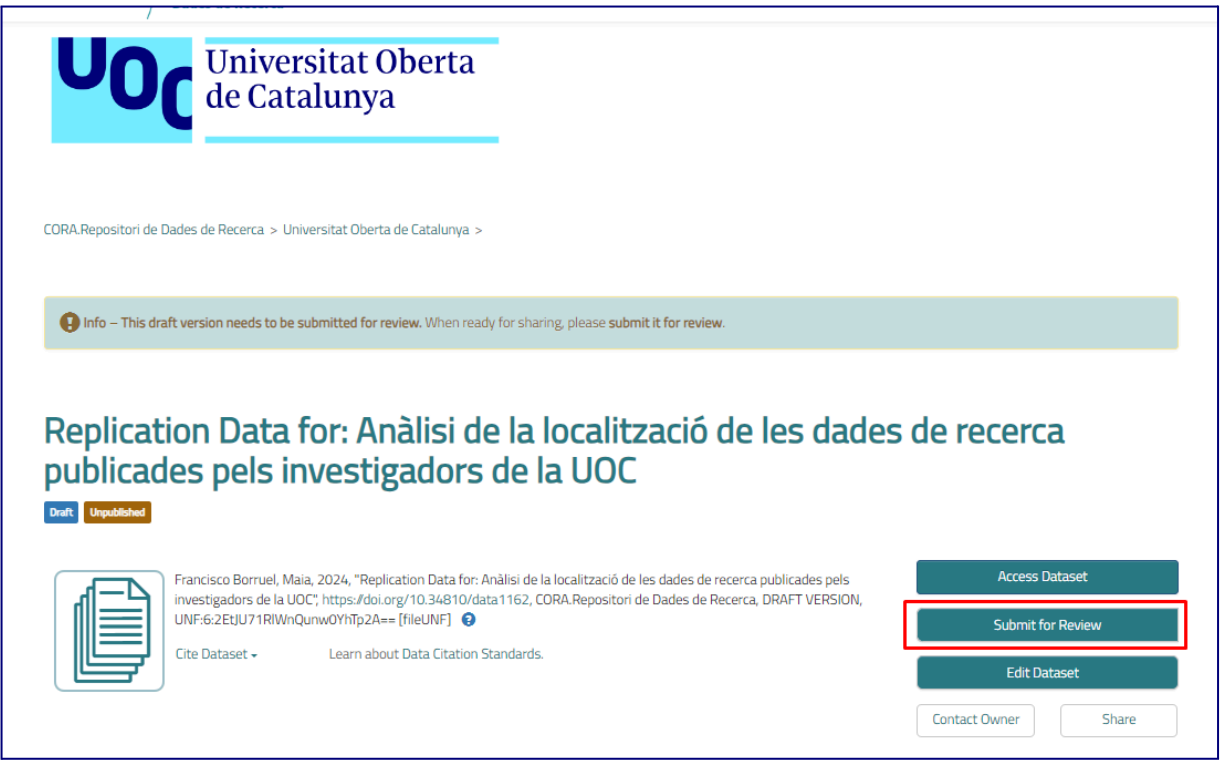

Veuràs que el *dataset*, abans de ser publicat, té dues etiquetes: **Draft** i **Unpublished**. Una vegada està en revisió, s'hi afegeix una tercera etiqueta, **In Review**.

Quan el *dataset* està revisat, pots rebre 2 missatges diferents segons el resultat de la cura:

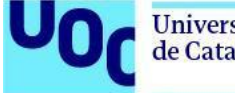

1. El *dataset* ha estat retornat i no publicat: el curador no ha publicat el *dataset* i el retorna al creador perquè el torni a revisar, amb un document on s'exposa el resultat de la cura i s'enumeren les millores per aplicar al *dataset*. El creador del *dataset* rep una notificació i un correu electrònic informatiu:

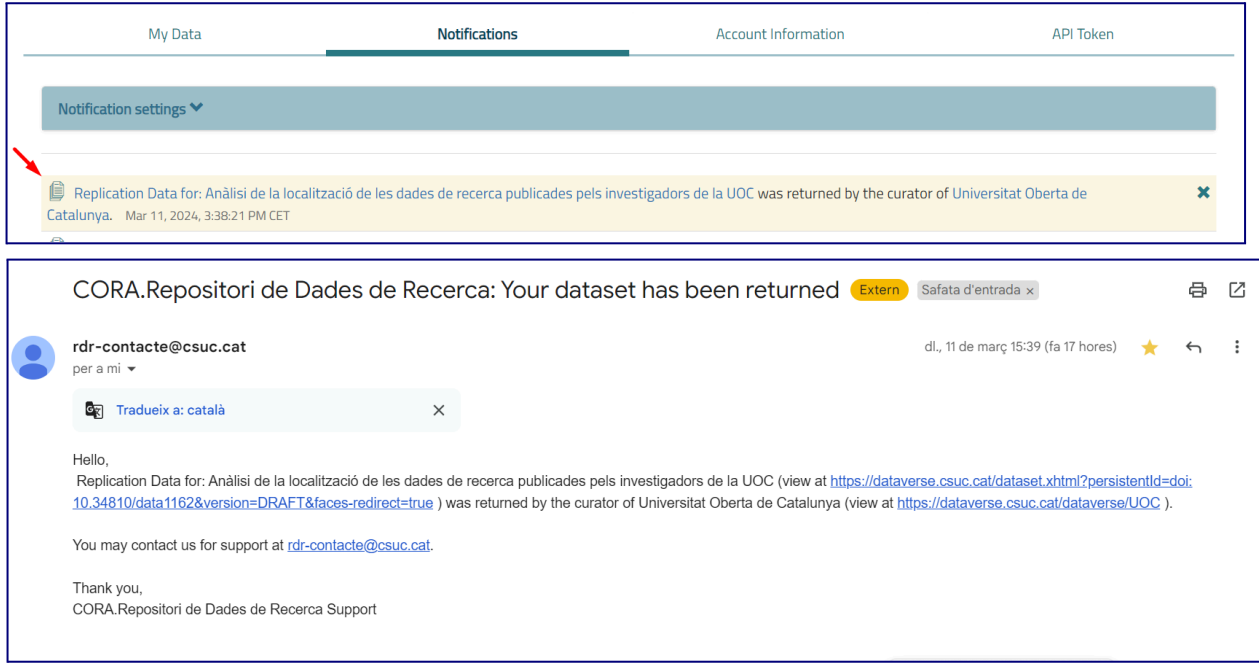

Aquest procés de cura es pot repetir fins que el *dataset* estigui preparat per ser públic.

2. El *dataset* ha estat publicat: el curador ha aprovat i publicat el *dataset*. Veuràs que apareixerà l'etiqueta **Versió 1.0** sota el nom del *dataset* i l'etiqueta **Published**. La notificació que rep el creador del *dataset* és:

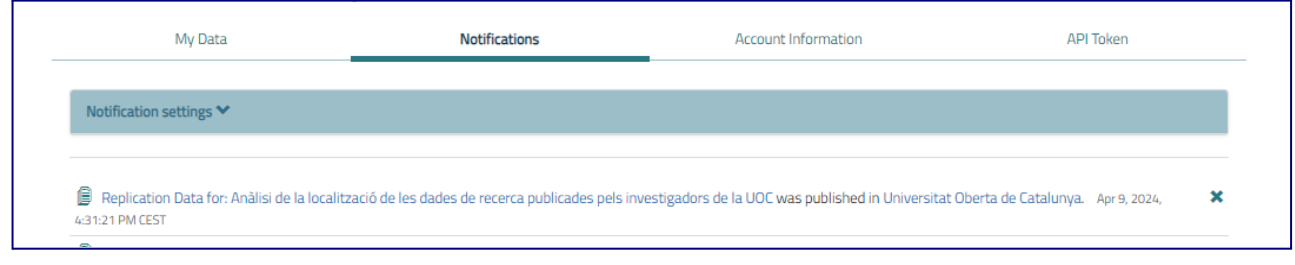

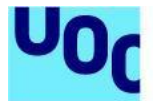

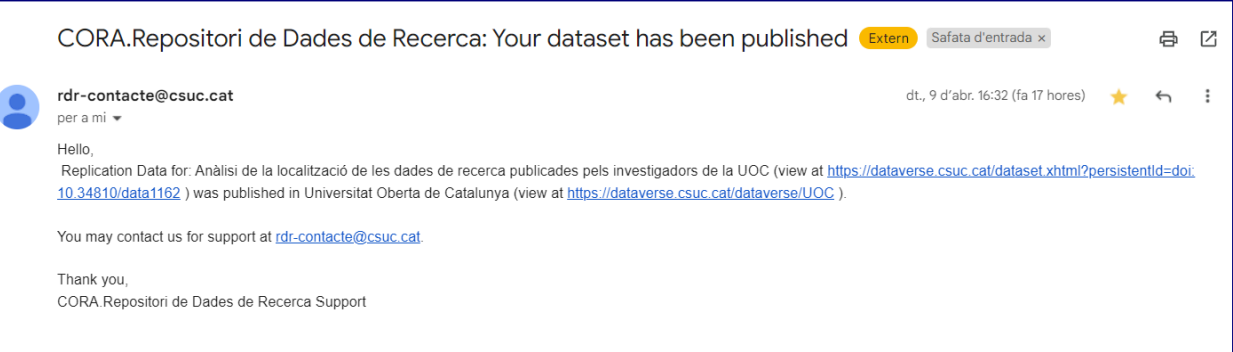

#### Una vegada fet públic el *dataset*, ja pots fer-ne difusió utilitzant el DOI assignat i la citació que ofereix el repositori:

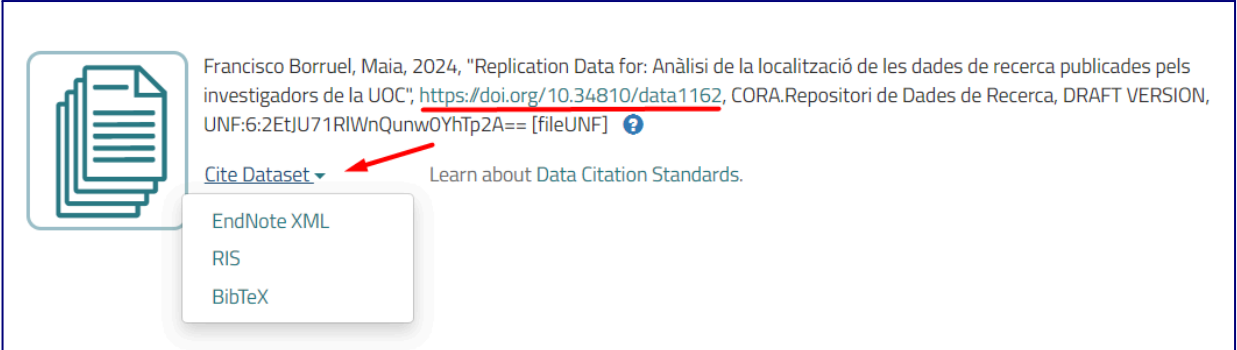

Contacta amb el **grup operatiu de Ciència Oberta [\(ciencia\\_oberta@uoc.edu\)](mailto:ciencia_oberta@uoc.edu)** per a dubtes i suport en la publicació de dades de recerca.

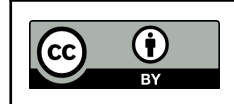

Aquest manual està subjecte a una llicència Creative Commons de [Reconeixement](https://creativecommons.org/licenses/by/4.0) 4.0 [Internacional](https://creativecommons.org/licenses/by/4.0)